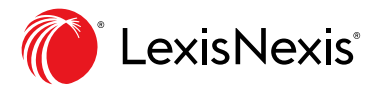

# Work Folders: Quick Reference

**Stay on the same page without duplicating efforts** when you save, annotate and share research documents, searches, and more with colleagues, clients and stakeholders.

#### 4**[WATCH THE SHORT VIDEO](https://www.lexisnexis.com/ln-media/totg/p/lotg.aspx?mediaid=120768)**

# SAVING RESEARCH

#### **Save a full-text document:**

Select  $\bigcap$   $\vee$  from the delivery icons. Choose a folder.

### **Save selected document text:**

- 1. Highlight text in a full-text document.
- 2. Choose **Add to Folder**. Follow steps.

#### **Save results documents or results list:**

- 1. Select checkboxes next to documents you want to save.
- 2. Select  $\Box$   $\sim$  and choose a folder.

(Each folder can have up to 2,000 documents.)

#### **Save a search request for later:**

- 1. Select the **Actions** link next to the search request on the result screen.
- 2. Choose **Add search to Folder**.

# ANNOTATING DOCUMENTS

## **Annotate a full-text document:**

#### **Highlight text** in a full-text document.

#### 1. Select **Annotate**.

2. Add notes.

#### 3. Click **Annotate**.

Save the document to a Folder.

# **B** WORKING IN FOLDERS

#### **Go to your folders:**

Choose the **More** drop-down link in the black bar at the top of the screen. Click **Folders**.

#### **Create a folder:**

In Folders, click the **Create New Folder** button. Name your folder. Click **Create**.

## **Working in specific folders:**

**Select a folder name** from the left-pane list.

Once in a folder you can:

- Deliver, share, move, copy or delete items like documents, text or searches.
- **Add Notes** to the folder.
- Open documents; add notes or annotations.

## **Share a folder**

- 1. Select a folder and click **Actions** next to the folder name.
- 2. Select **Share folder**.
- 3. Choose a peer's name from the list or enter an email address. Click **Add to share**.
- 4. Allow recipient to edit or view only.
- 5. Click **Save**.